## **DISCHARGE SUMMARIES AND OPERATIVE REPORTS WILL BE SIGNED IN MESSAGE CENTER WITHIN POWERCHART AS OF JULY 25TH 2016.**

## **(Attending's) Signing Discharge Summary and Operative Reports in Powerchart.**

**Attending** signing **Discharge Summary** and **Operative Reports** completed by **Residents/ NP's/PA's** will sign documents in **Message Center** rather than **Eclipsys.** 

Follow these steps to **sign Documents** in **Message Center** rather than Eclipsys.

**1 Attending** will sign into the **Powerchart** and navigate to the **Message Center.**

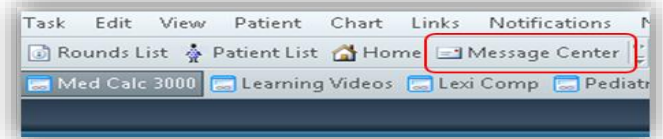

- 2. Look in the **documents** within the Inbox of **Message Center**.
- 3. **Double click** on the row and this will **open** the **Discharge Summary** or **Operative Report** document. 4. Click **Ok** to **sign**.

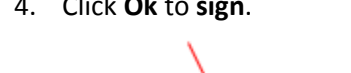

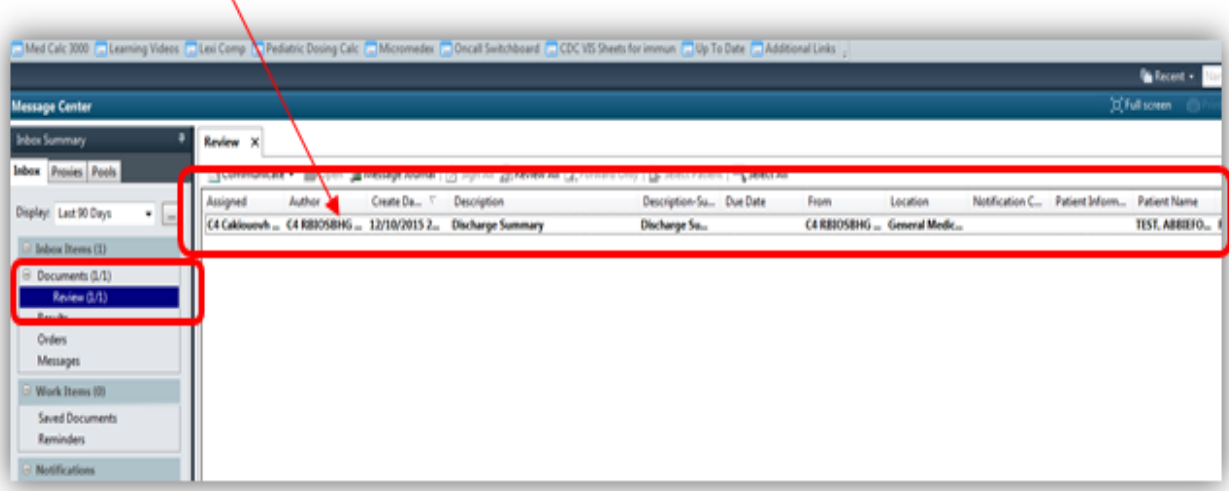

**NOTE:** If you need to **Modify** the document prior to signing, Right click and select modify in the body of the Note. After making your modifications, click Sign Button.

## **Refusing a Document in your Message Center (Inbox)**

- 1. You can **Refuse** a document by selecting the **Radio button**. (See Circled below). After selecting **Refuse**, Select one of the following reasons:
	- **Content Needs Modification** The content is not satisfactory for attending and is being sent back for modification.
	- **Did not follow this patient** The attending was not following this patient.
	- **Does not require signature.**

**\*Note:** Send refusal to "**Refusal, Inbox**". **DO NOT SEND IT BACK TO THE AUTHOR.** Use the comment box to tell the author what you would like fixed.

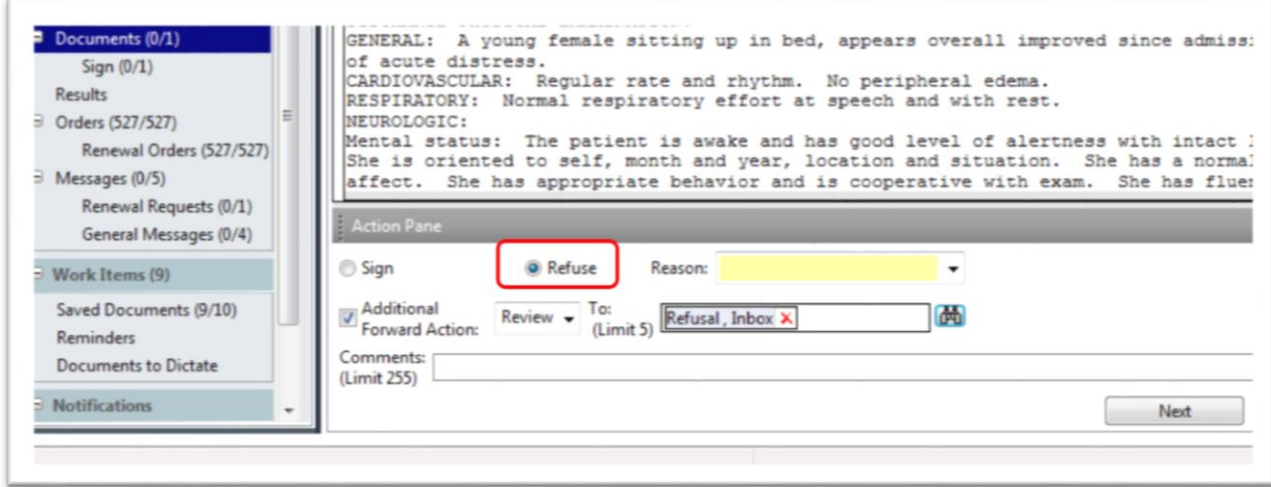

**Note: To Print Discharge Summary, go to Documentation section in patients chart to find the document. Right click in body of the document and select Print. Select a printer in the Core of the Unit.**